# **FINANCIERA" INSTRUCTIVO PARA EL USO DEL "MÓDULO DE INFORMACIÓN**

SE

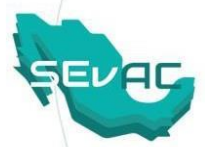

#### **I. Iniciar sesión**

1.1 Ingresar al Sistema

 $\times$  +  $C \quad \Delta$  evac.hacienda.gob.mx/entes/login

**W** SEVAC

1.1.1 Para ingresar a la plataforma SEvAC, abrir el navegador de preferencia (Google Chrome, Firefox, Internet Explorer, Safari, entre otros).

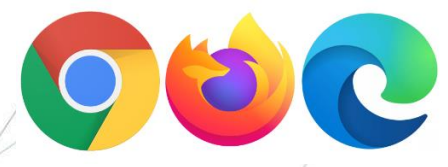

1.1.2 Posteriormente ingresa en la barra de direcciones o en el buscador del navegador el siguiente link: https://sevac.hacienda.gob.mx/entes/login El cual lo redirige a la plataforma de entes públicos.

1.1.3 Ingresa al perfil con el usuario y contraseña de acceso proporcionado por la Entidad Fiscalizadora

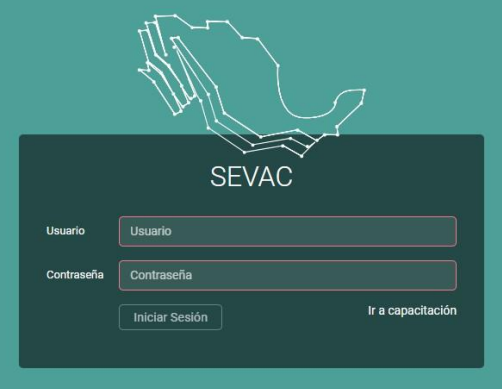

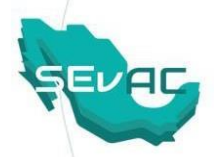

- **II. Carga de la información financiera en la etapa "En proceso" en el Módulo de Información Financiera (MIF)**
- 2.1 Realiza la carga de los layouts en la plataforma, accede al apartado de **"En proceso"** desde la barra lateral de navegación:

#### **Información Financiera > En Proceso**

Ingresa a la pantalla de visualización de carga de layouts, dando clic a **"Ver Detalles".**

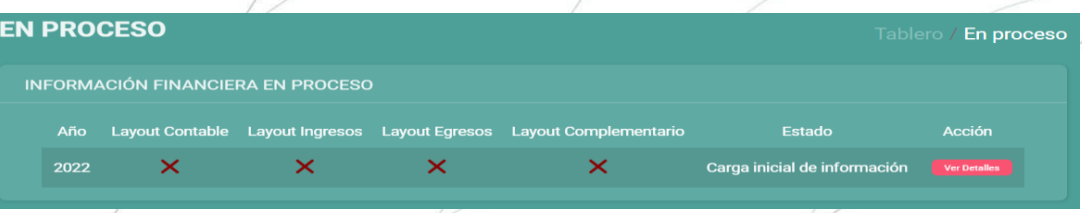

2.2 Se visualiza el **Detalle de la información financiera**, en la sección inferior un apartado de **Carga de Información (Carga de layouts),** así como un apartado de **Ligas de los reportes publicados.** Para iniciar da clic en **"Carga de información"**.

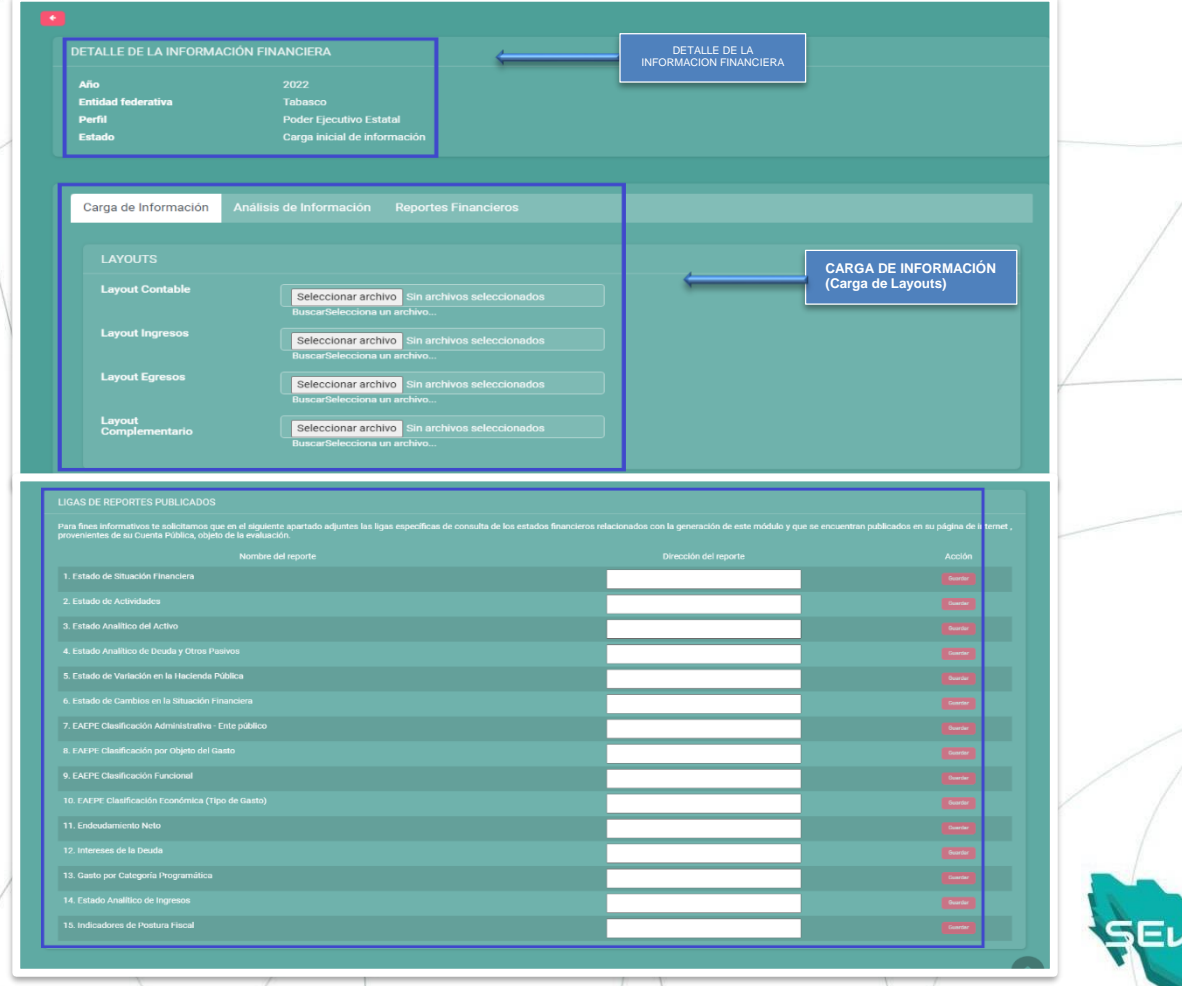

- 2.2.1 Realice la carga del archivo de cada layout, dando clic en > **"Buscar"**
- 2.2.2 Identifica la ubicación del Layout para seleccionar el archivo correspondiente y da clic en la opción > **"Abrir"**

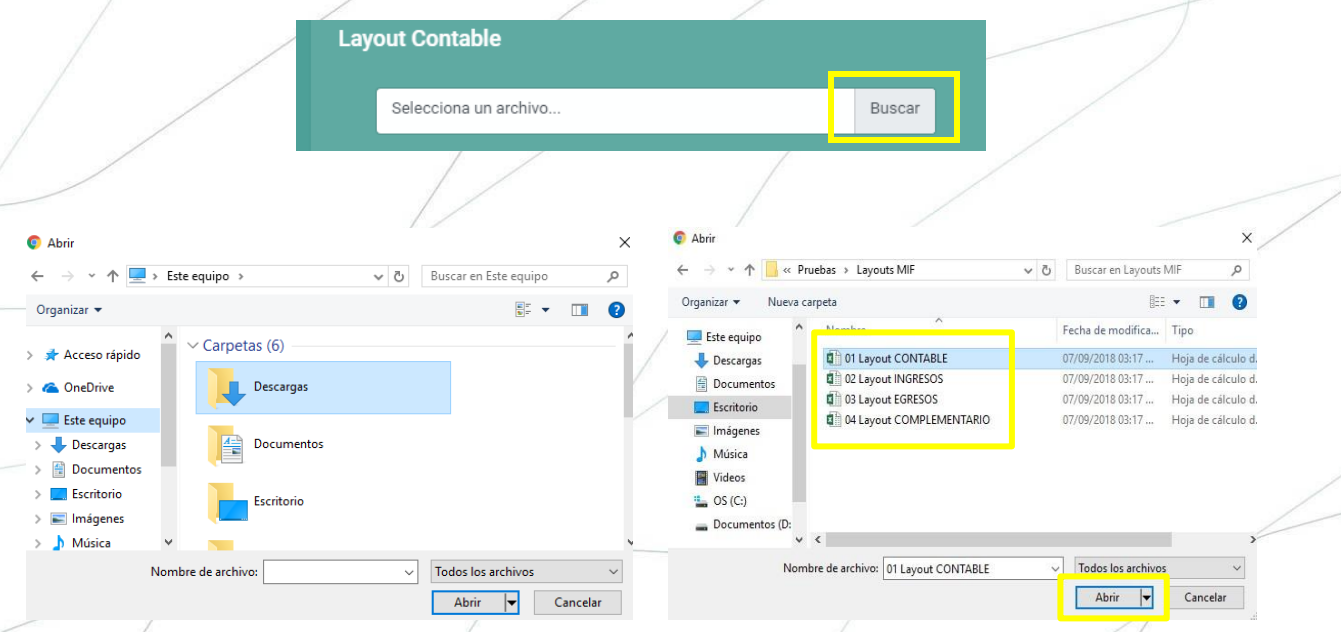

Nota: Realiza la acción señalada en los numerales 2.2.1 y 2.2.2 hasta realizar la carga de los 4 layouts (Contable, Ingresos, Egresos y Complementario) o bien puedes cargar y analizar parcialmente cada layout, si aún no cuentas con la totalidad de los archivos.

- 2.3 En la fase "En proceso" se encuentra también una sección denominada "Ligas de Reportes Publicados (Cuenta Pública) en donde se solicita al ente público las ligas de publicación provenientes de su página de internet.
	- 2.3.1 El apartado presenta 15 espacios en blanco en los cuales se ingresan las ligas correspondientes a cada de los estados financieros publicados.

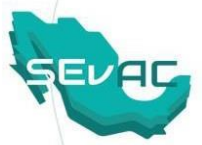

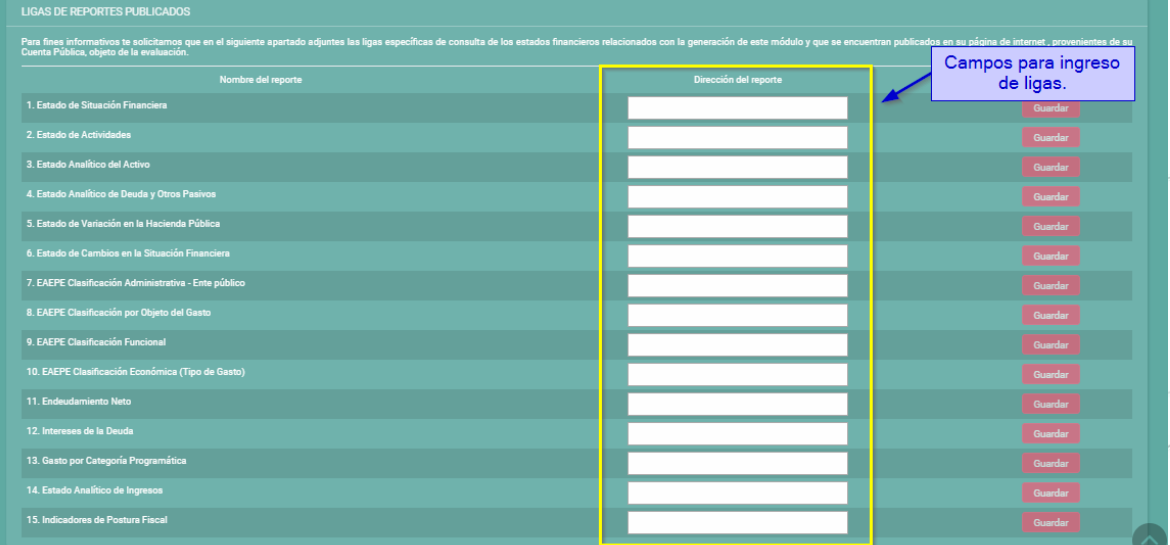

Cuando la plataforma detecte que es un formato valido se activa el botón **"Guardar"** para darle clic y guardar la información ingresada. Este proceso se realizará para los 15 estados financieros. En caso de ser la misma liga para todos, repetirla en cada uno de los campos.

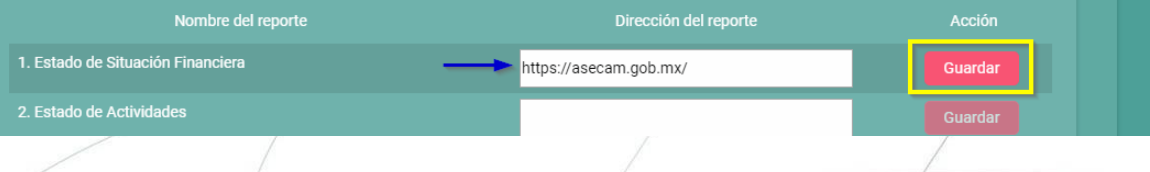

2.4 Una vez ingresados los links da clic en la opción > **"Analizar Información"**, que se encuentra en la esquina superior izquierda.

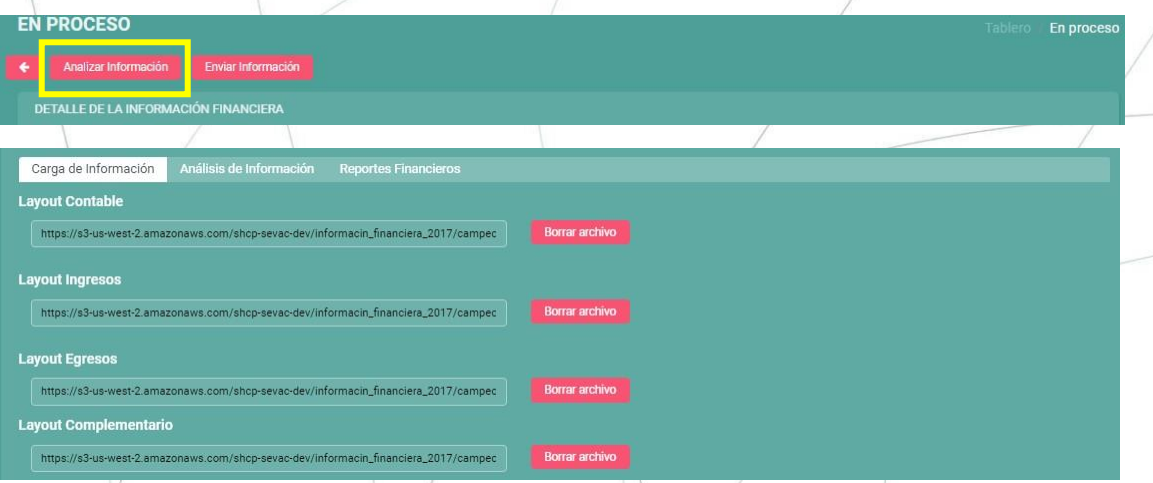

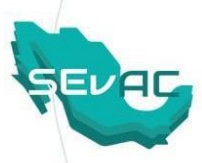

2.5 En esta fase, el Módulo realiza una serie de verificaciones internas por cada layout, así como de congruencia entre los mismos, concluido este proceso el sistema te remite a la pestaña > **"Analisis de información"**, en donde se visualiza la carga exitosa de los layouts o bien los errores por los que no se realizó la importación.

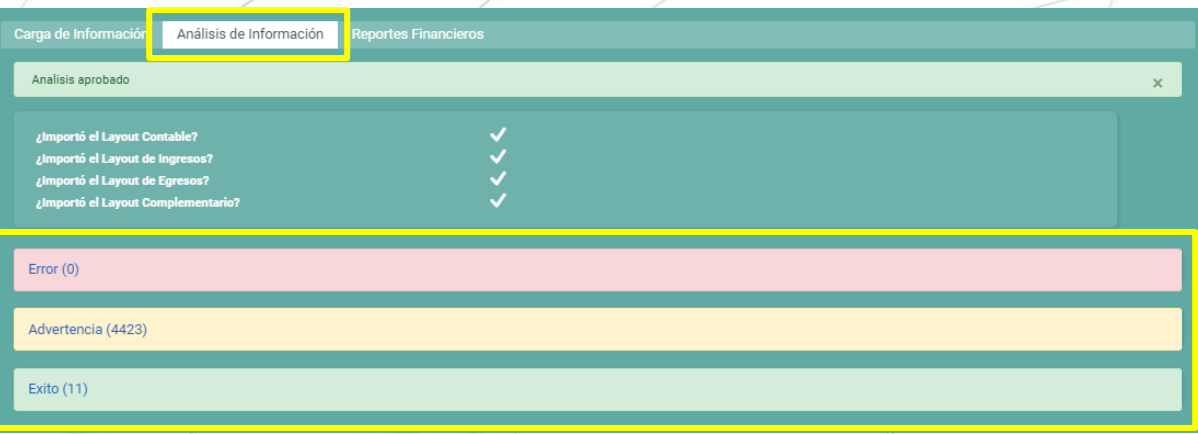

Procede a visualizar las bitácoras para detectar los siguientes casos:

- 1. "Error" (resaltado en rojo): Se presentan los casos por los cuales el sistema no permite realizar la carga de los layouts.
- 2. "Advertencia" (resaltado en amarillo): Se visualizan los avisos para futuras correcciones, pero el sistema permite la carga y envío de los layouts.
- 3. "Éxito" (resaltado con verde): Se visualizan los layouts que se cargaron de manera exitosa en el MIF y que no presentaron incongruencias.
	- 2.6 Si existieran incongruencias que impidan la carga de los layouts, debe realizar la corrección de estos de acuerdo a los registros contenidos en las bitácoras; una vez realizada la corrección de los errores en los layouts, tantas veces sea necesario, se repiten las acciones descritas en los numerales 2.1 al 2.5, con el objeto de lograr la carga exitosa de los 4 layouts.
	- 2.7 Si al término del análisis y de la visualización de la Bitácora, no se encontraron incongruencias y por consiguiente se realizó la carga exitosa de los 4 layouts, se procederá a la revisión de la información generada, al dar clic en la pestaña > **"Reportes Financieros"**

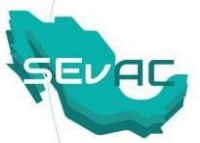

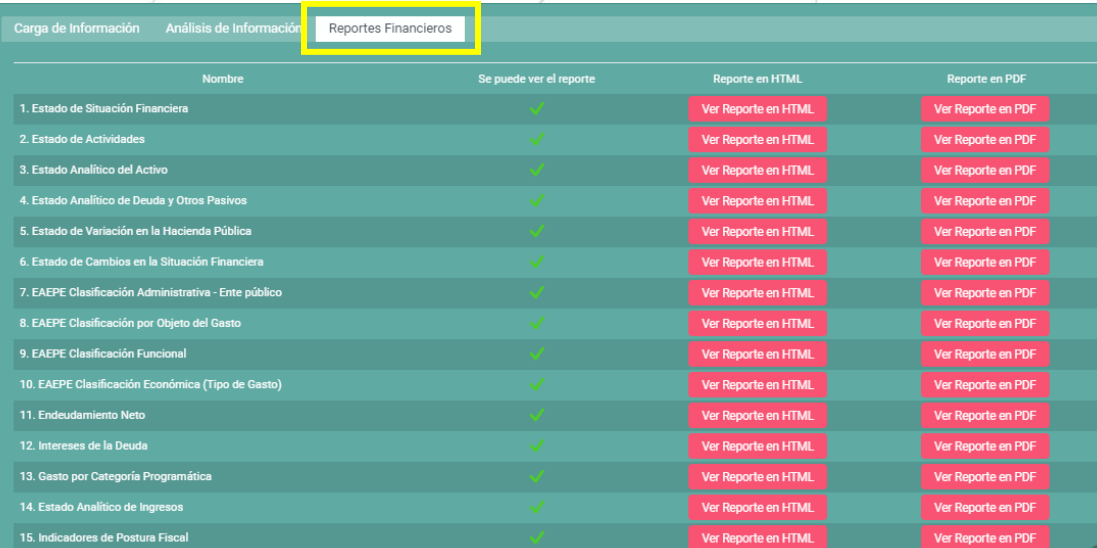

Los reportes generados se dividen en:

#### **Información Contables:**

- 1. Estado de Actividades
- 2. Estado de Situáción Financiera
- 3. Estado de Cambios en la Situación Financiera
- 4. Estado de Variación en la Hacienda Pública
- 5. Estado Analítico del Activo
- 6. Estado Analítico de la Deuda y Otros Pasivos

### **Información Presupuestaria:**

- 7. Estado Analítico de Ingresos
- 8. Estado Analítico del Ejercicio del Presupuesto de Egresos Clasificación Administrativa.
- 9. Estado Analítico del Ejercicio del Presupuesto de Egresos Clasificación Económica (Por Tipo de Gasto)
- 10. Estado Analítico del Ejercicio del Presupuesto de Egresos Clasificación por Objeto del Gasto (Capitulo y Concepto)
- 11. Estado Analítico del Ejercicio del Presupuesto de Egresos Clasificación Funcional (Finalidad y Función)
- 12. Endeudamiento Neto
- 13. Intereses de la Deuda

### **Información Programática:**

14. Gasto por Categoría Programática

### **Indicadores de Postura Fiscal:**

15. Indicadores de Postura Fiscal

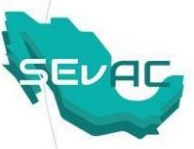

2.7.1 En esta opción se visualizan que todos los Reportes Financieros hayan sido generados en conjunto con sus **"Reportes en HTML"** y **"Reportes en PDF"**

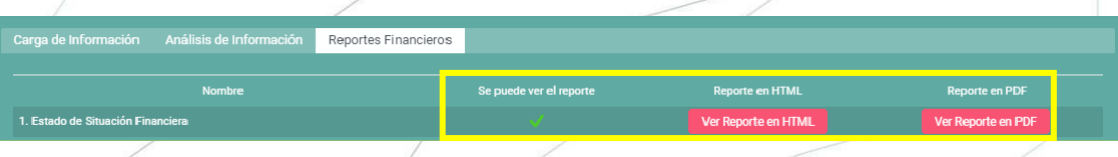

2.7.1.1 En la presentación del Reporte en HTML se visualiza que éste es una versión preliminar, como se observa a continuación:

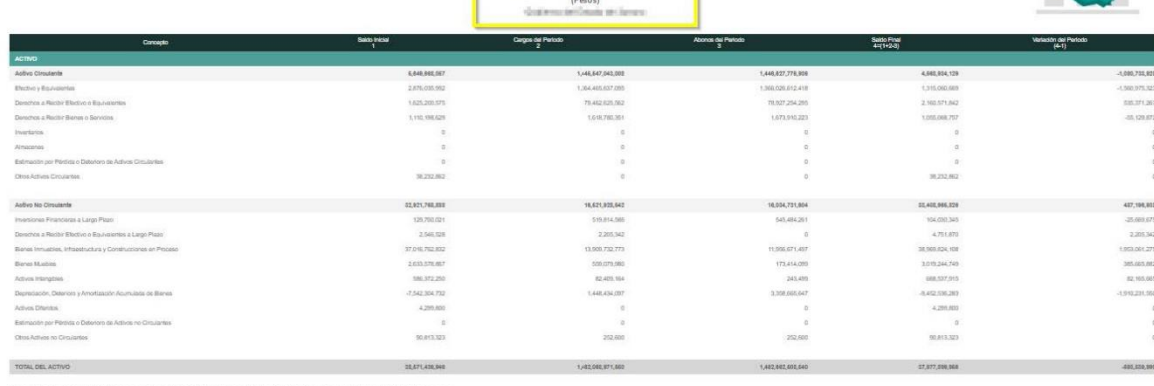

2.7.1.2 Asimismo, en la presentación del Reporte en PDF se visualiza que éste es una versión preliminar, como se observa a continuación:

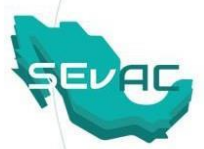

Cuenta Pública 2022 Estado Analítico del Activo - Versión prelimin<br>Del 1 de enero al 31 de diciembre de 2018 (Pesos) 

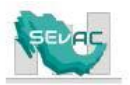

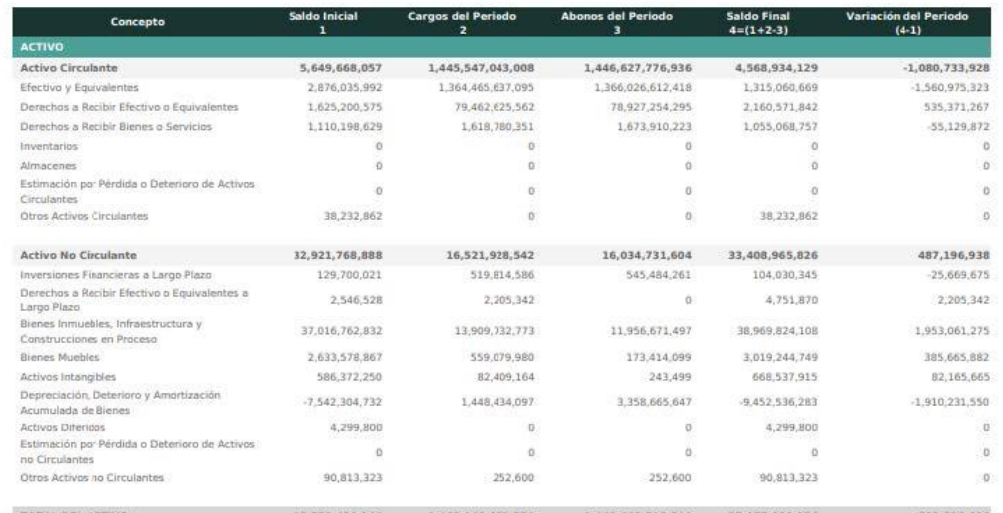

**Nota:** Los "Reportes Financieros" generados en el Módulo de Información Financiera en la fase "En proceso" son versiones preliminares, por lo que es responsabilidad del ente público verificar que la información proporcionada en los layouts es congruente con los estados financieros de la Cuenta Pública del Ejercicio Fiscal correspondiente, publicados en su página de internet.

2.8 Una vez verificada la congruencia de la información financiera generada por el MIF con la publicada en la página de internet del ente público, se procede al envío de los layouts dando clic en la opción > **"Enviar Información"**, que se encuentra en la esquina superior izquierda.

**EN PROCESO** 

.<br>DETALLE DE LA INFORMACIÓN FINANCIER

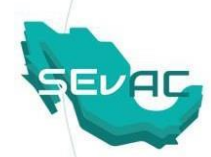

En proces

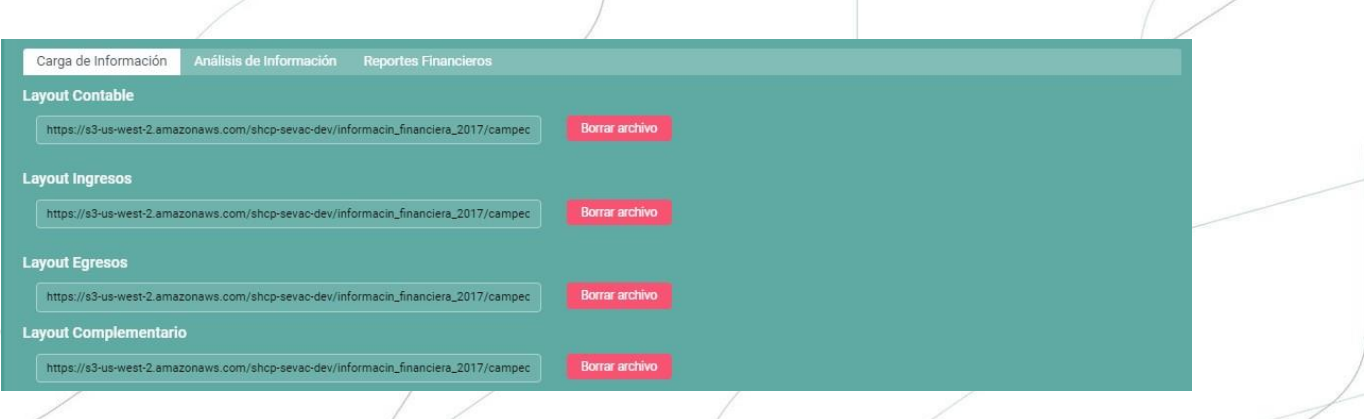

**Nota**: El proceso de "Envío de Información" se realiza únicamente cuando el MIF identifica que se encuentran cargados y validados los 4 layouts.

2.8.1 Al realizar el envío se visualiza una ventana emergente donde especifica que **"Se ha enviado la información financiera a un estado Esperando Confirmación Final"** y dar clic en el botón > **"Aceptar"**

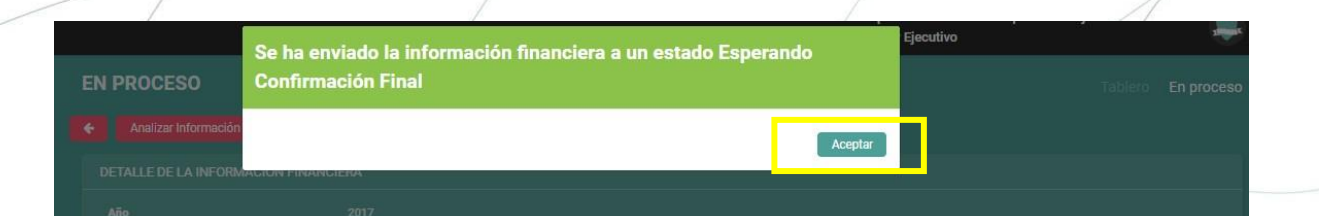

**III. Confirmación en la etapa "Esperando confirmación" en el MIF**

3.1 Para realizar el proceso de *"Confirmación Final"* se selecciona del Menú Lateral > Información Financiera > **Esperando confirmación** 3.1.1 Da clic en la opción > **"Ver Detalles"**

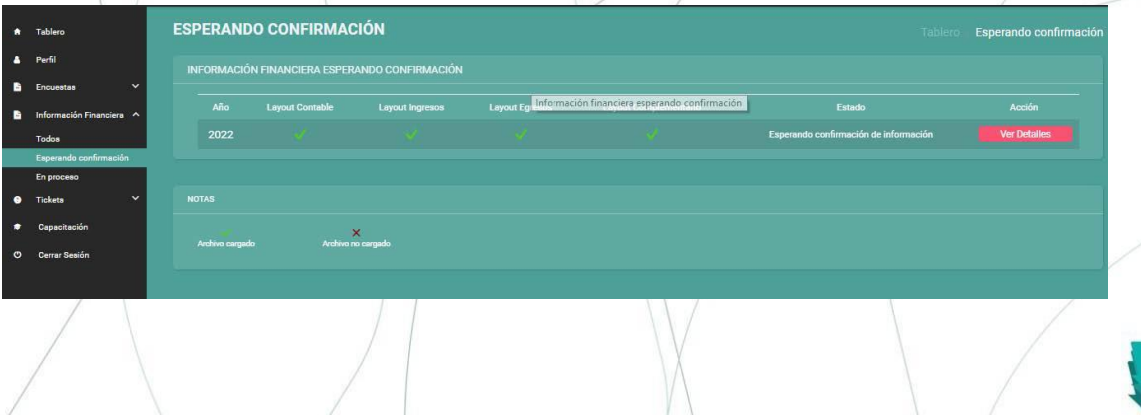

3.1.2 Se visualiza un **"Anuncio importante"** referente a este proceso:

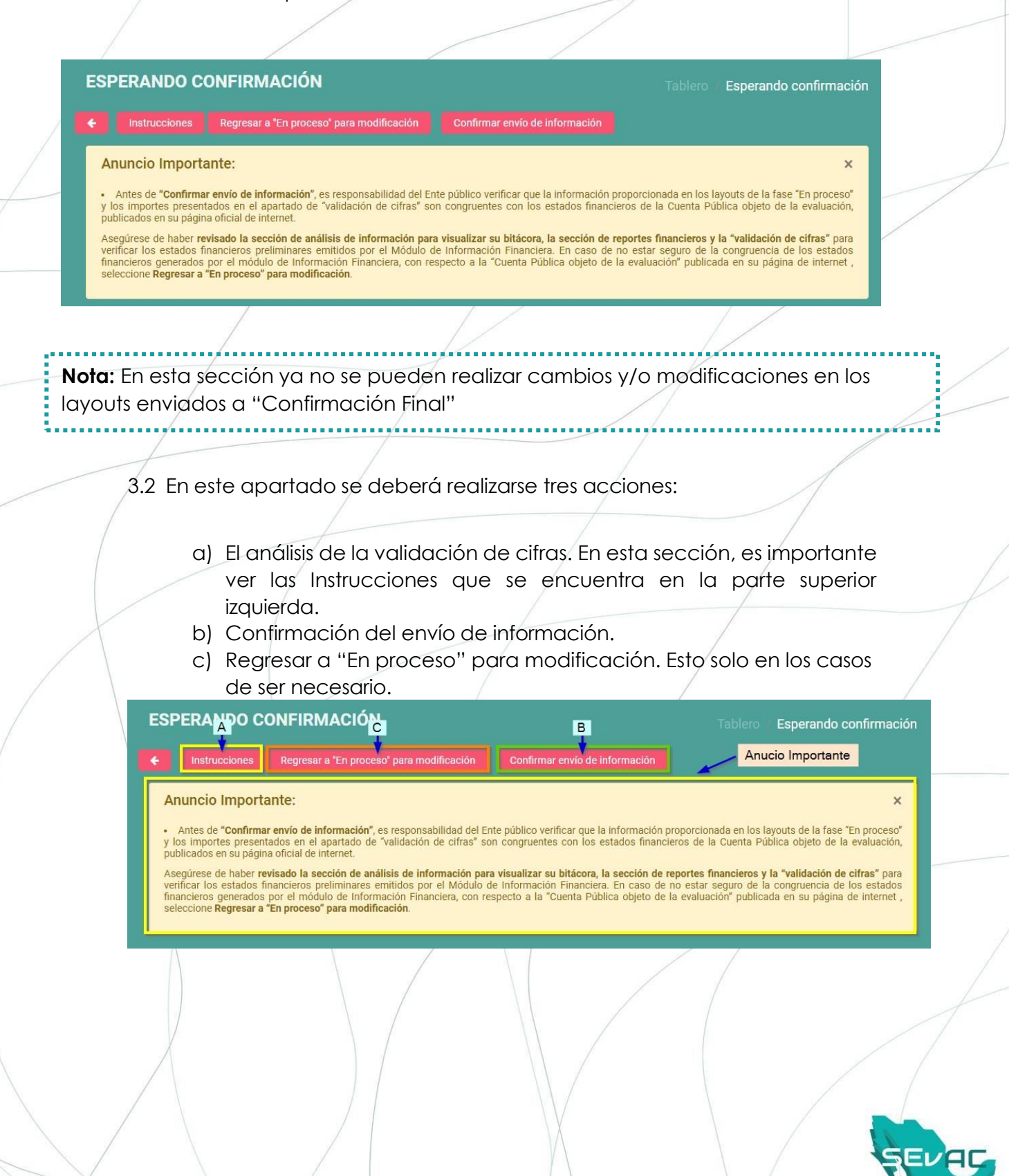

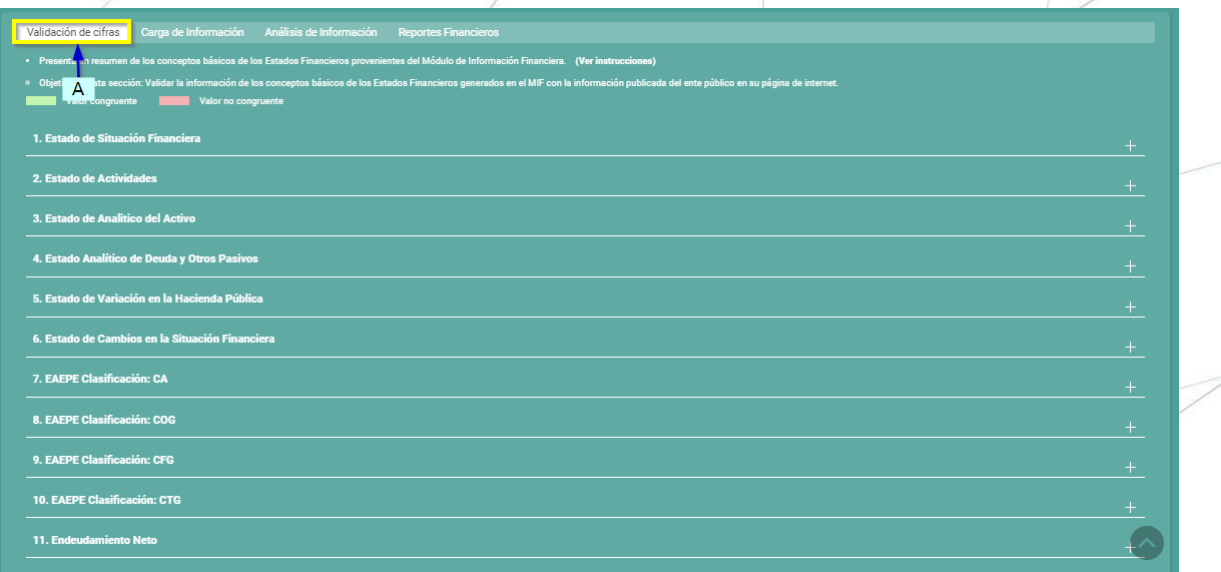

3.2.1 La primera acción a realizar es la verificación de las cifras generadas en la **"Validación de cifras".** En este apartado el ente público hace uso de los **campos editables** en caso de que la información no coincida con los estados financieros publicados en su página de internet. Cabe señalar que esta sección es para fines estadísticos y no modifican los importes generados en los reportes financieros emitidos por el MIF.

#### Validación de cifras carga de Información Análisis de Información Reportes Financieros

.<br>18ción Fina nientes del Módulo de Infon s de los Estados Finand a. (Ver in

Valor congruente **De Company** Valor no congrues

#### 1. Estado de Situación Financiera

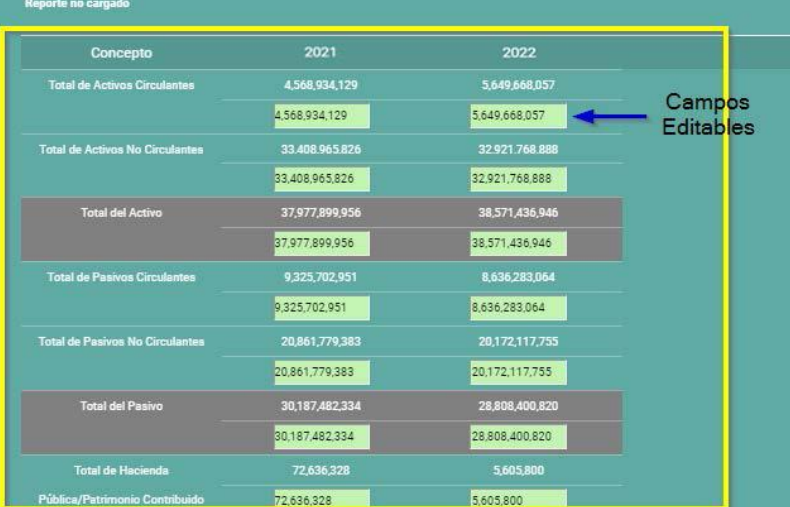

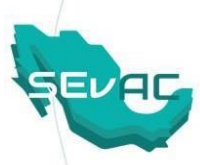

3.2.1.1 Para realizar la edición de una cifra solo debe posicionarse en el campo que desee editar y una vez ingresada la cifra correcta hacer clic en el botón **"Guardar"** que aparece en la parte inferior del campo.

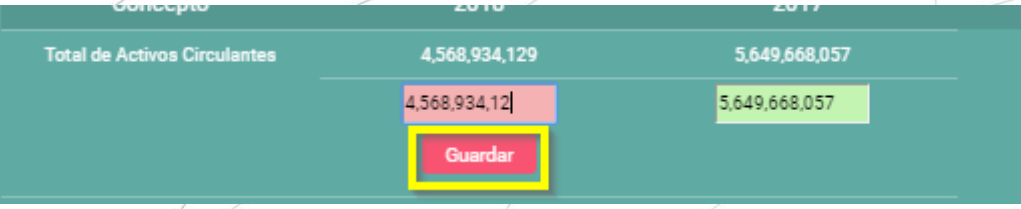

3.2.2 La segunda acción a realizar es **"Confirmar envío de información"**  en la cual es responsabilidad del Ente Público, verificar nuevamente que la información en los layouts y la cifras que se encuentran en la "validación de cifras" es congruente con los Estados Financieros de la Cuenta Pública del Ejercicio Fiscal correspondiente publicados en su página de internet.

#### **ESPERANDO CONFIRMACIÓN**

Instrucciones Regresar a "En proceso" para modificación Confirmar envío de información

3.2.2.1 Al dar clic en **"Confirmar envío de información"** aparece una ventana emergente en el cual informa que "Se ha enviado exitosamente la información al estado Finalizado" y deberá de dar clic en el botón > **"Aceptar".**

Se ha enviado exitosamente la información al estado Finalizado

Se ha confirmado la informacion financiera.

Una vez confirmado el envío del MIF, la plataforma no permitirá el regreso a una fase anterior. En caso de haber realizado dicha acción y tener algún detalle, comunicarse con la **mesa de ayuda de SEvAC**  para el soporte correspondiente.

3.2.3 La acción *"Regresar a "En proceso" para modificación* se utiliza solo en caso de que el Ente Público requiera regresar a la fase anterior de carga de layouts. Este proceso se puede realizar siempre y cuando no haya dado clic a "Confirmar envío de información".

### **ESPERANDO CONFIRMACIÓN**

Instrucciones Regresar a "En proceso" para modificación

Confirmar envío de información

Aceptar

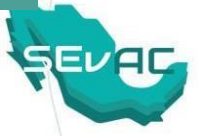

3.2.3.1 Al dar clic en **"Regresar a proceso para modificación"**  saldrá una ventana emergente en la cual informa que "*Se ha regresado exitosamente la información al estado En Proceso para su modificación"* y deberá dar clic en el botón > **"Aceptar".**

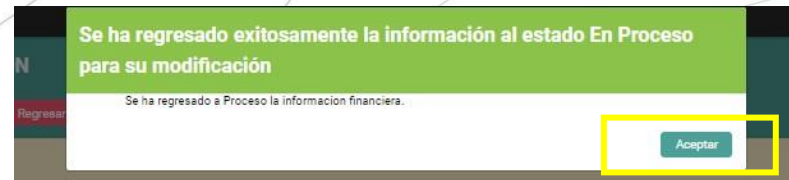

#### **Nota:**

- Realiza los pasos desde el numeral 2.1 al 3.2, hasta volver a llegar a un proceso de "Esperando confirmación"
- En esta fase de "Esperando confirmación", también se visualiza la sección de "Carga de información", sección de "Análisis de información" para visualizar su bitácora y la sección de "Reportes Financieros".

#### **IV. Visualizar la información financiera enviada a "Finalizada"**

4.1 Selecciona el Menú > **"Información Financiera"** > **"Todos"** 4.1.1 Da clic en la opción > **"Ver Detalles"**

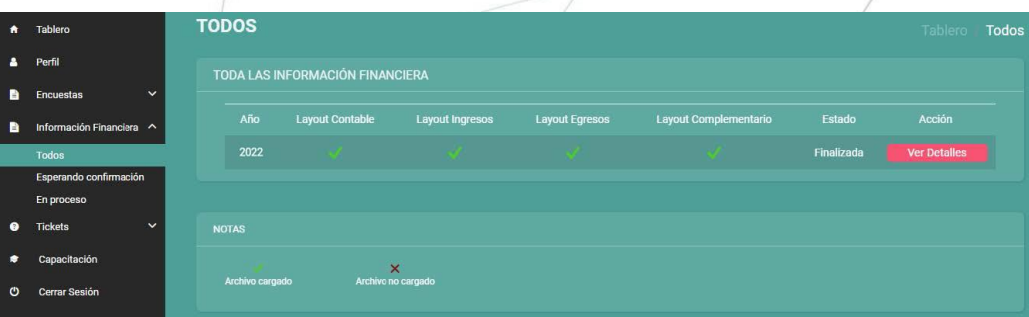

**Nota:** En "**Detalle de la información financiera**" se visualiza los datos de la Cuenta Pública objeto de la evaluación, así como el índice de compatibilidad, resultante de la "validación de cifras" entre la información financiera generada por el MIF y la confirmada por el ente público proveniente de su página de internet representada en los campos editables (solo para fines estadísticos y no representa una calificación para fines de la evaluación).

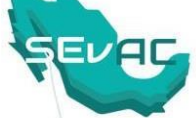

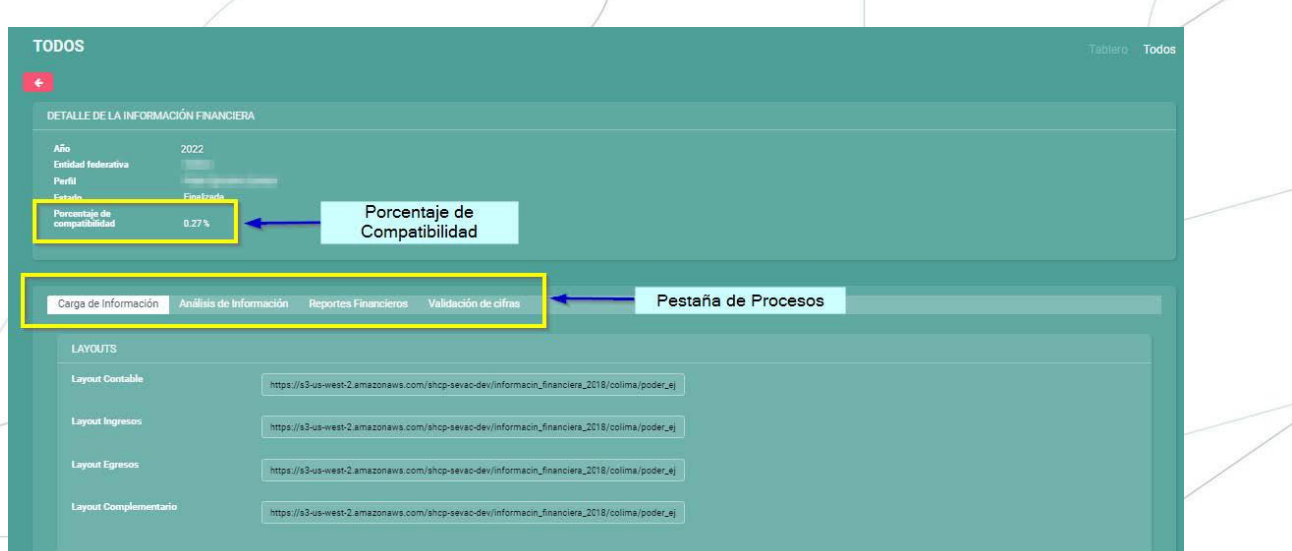

Asimismo, en esta fase se visualizan nuevamente las 4 pestañas generadas en los procesos anteriores, en su versión finalizada.

4.2 Dar clic en la pestaña > "**Carga de información"**

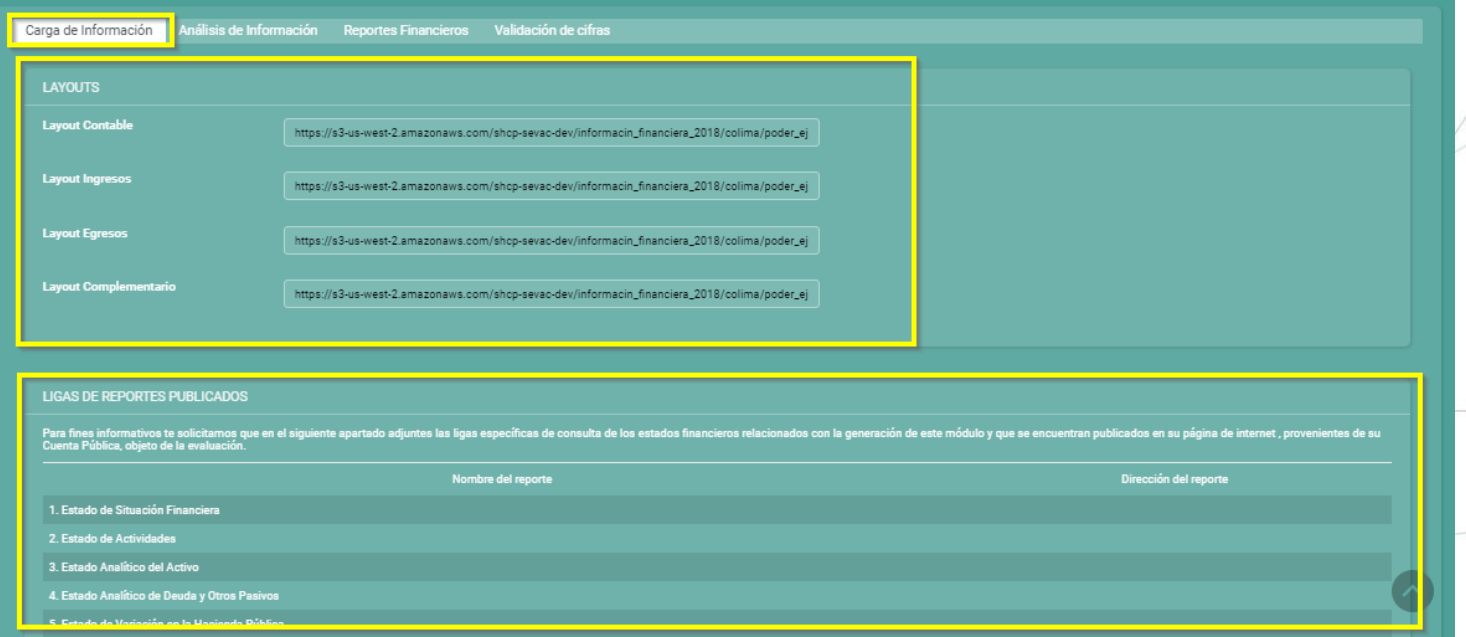

**Nota:** En esta sección se visualizan nuevamente las ligas de los layouts y los links de los reportes publicados provenientes de su página de internet, sin embargo, en esta fase no se podrán realizar cambios y/o modificaciones en los mismos, por lo que ya no se visualizan las opciones de carga de archivos y edición.

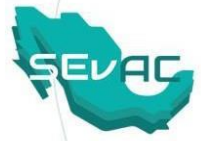

#### **4.3** Dar clic en la pestaña > **"Análisis de información"**

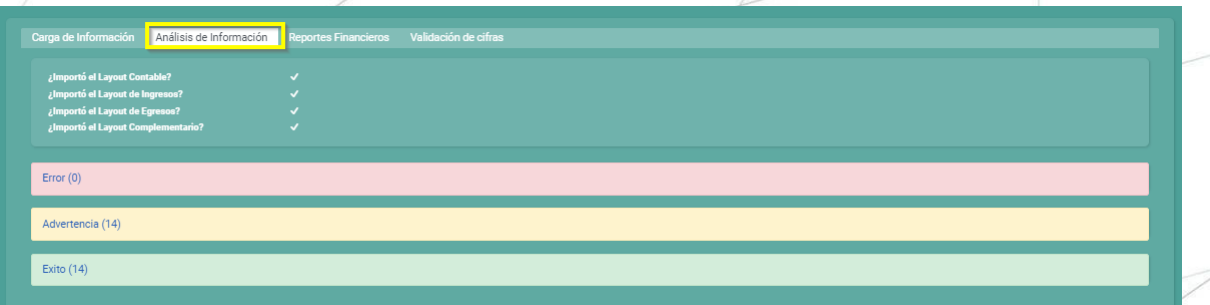

**Nota:** Se tendrá en la bitácora el histórico de las advertencias y éxitos que fueron obtenidos en la fase de enviar y confirmar información.

# 4.4 Dar clic en la pestaña > **"Reportes Financieros"**

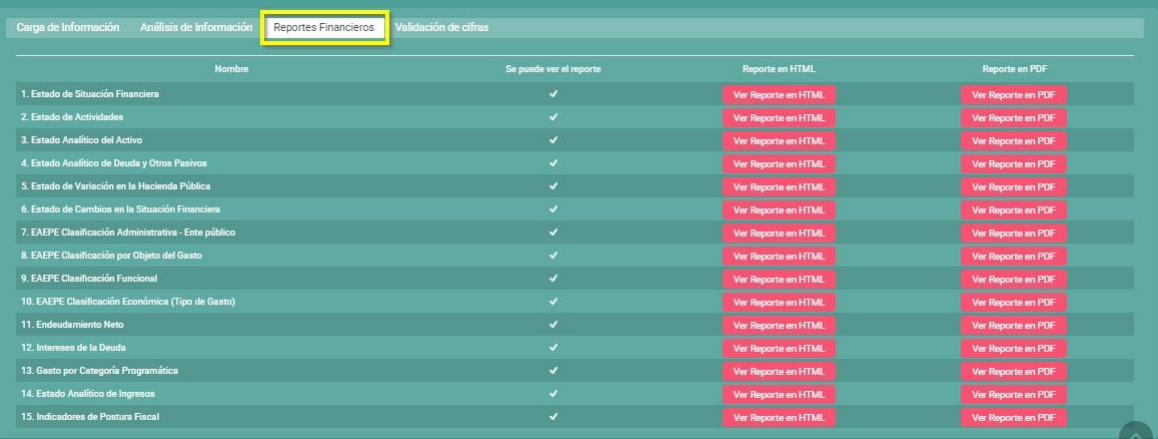

#### 4.4.1 Se visualiza los **reportes finales generados en formato HTML y en formato PDF.**

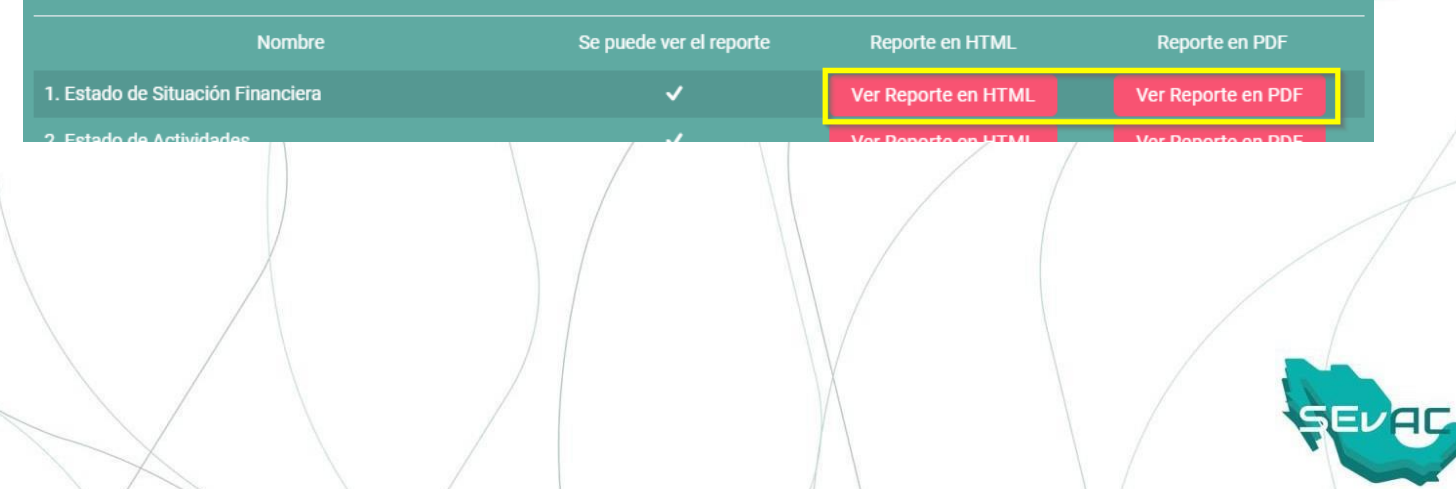

4.4.1.1 En esta fase del proceso la presentación de los Reportes en HTML ya no contiene la leyenda **"versión preliminar"**, como se visualiza a continuación:

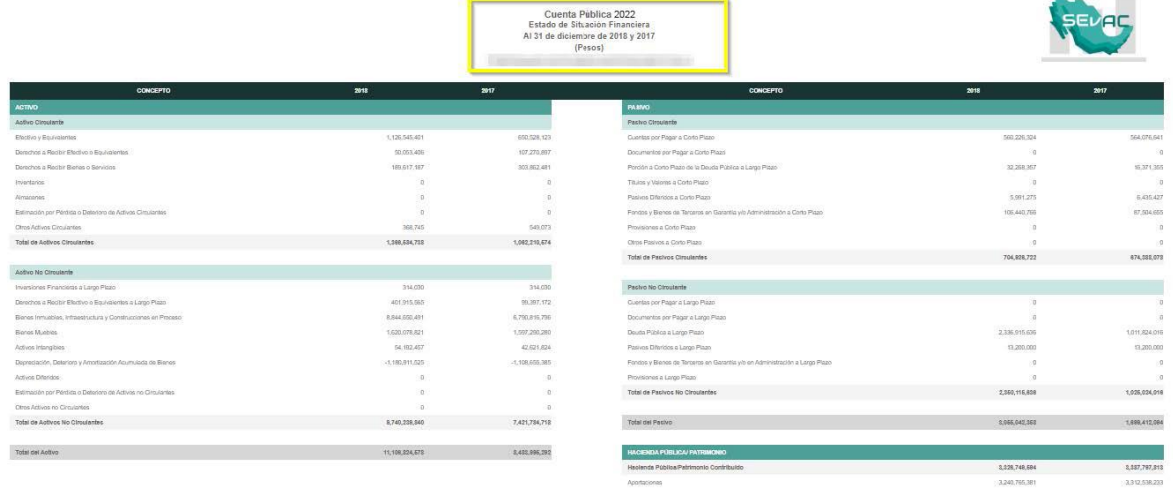

Cuenta Pública 2022 Estado de Situación Financiera<br>Al 31 de diciembre de 2018 y 2017<br>(Pesos)

4.4.1.2 Asimismo, la presentación de los Reportes en PDF ya no contiene la leyenda **"versión preliminar",** como se visualiza a continuación:

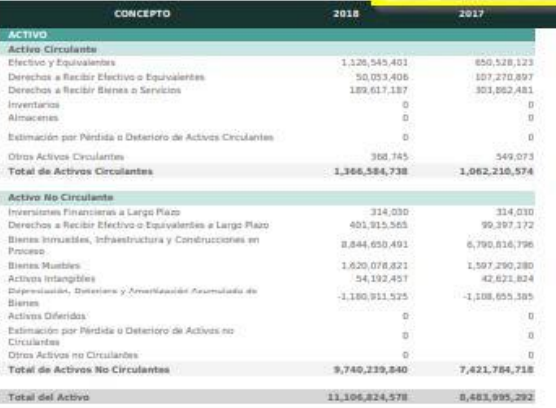

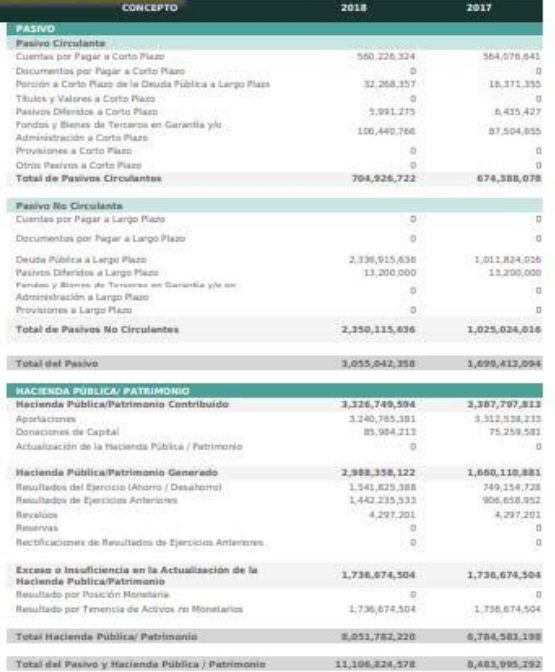

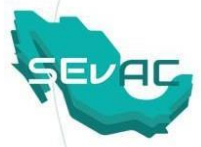

# 4.5 Dar clic en la pestaña **"Validación de cifras".**

**Nota:** Se tiene el resumen de los conceptos básicos de los Estados Financieros que fueron confirmados en la fase Esperando Confirmación, sin embargo, en esta fase no se podrán realizar cambios y/o modificaciones por lo que ya no se realiza las acciones de edición en los campos.

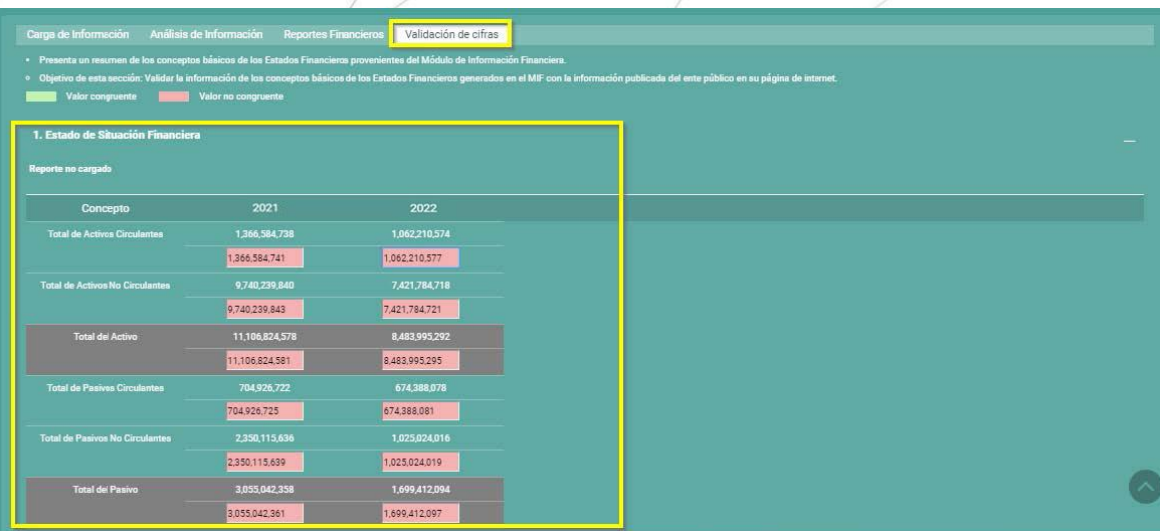

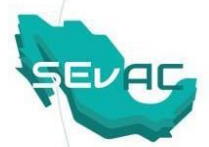